# CN900mini machine to modify the PCB board program tutorial

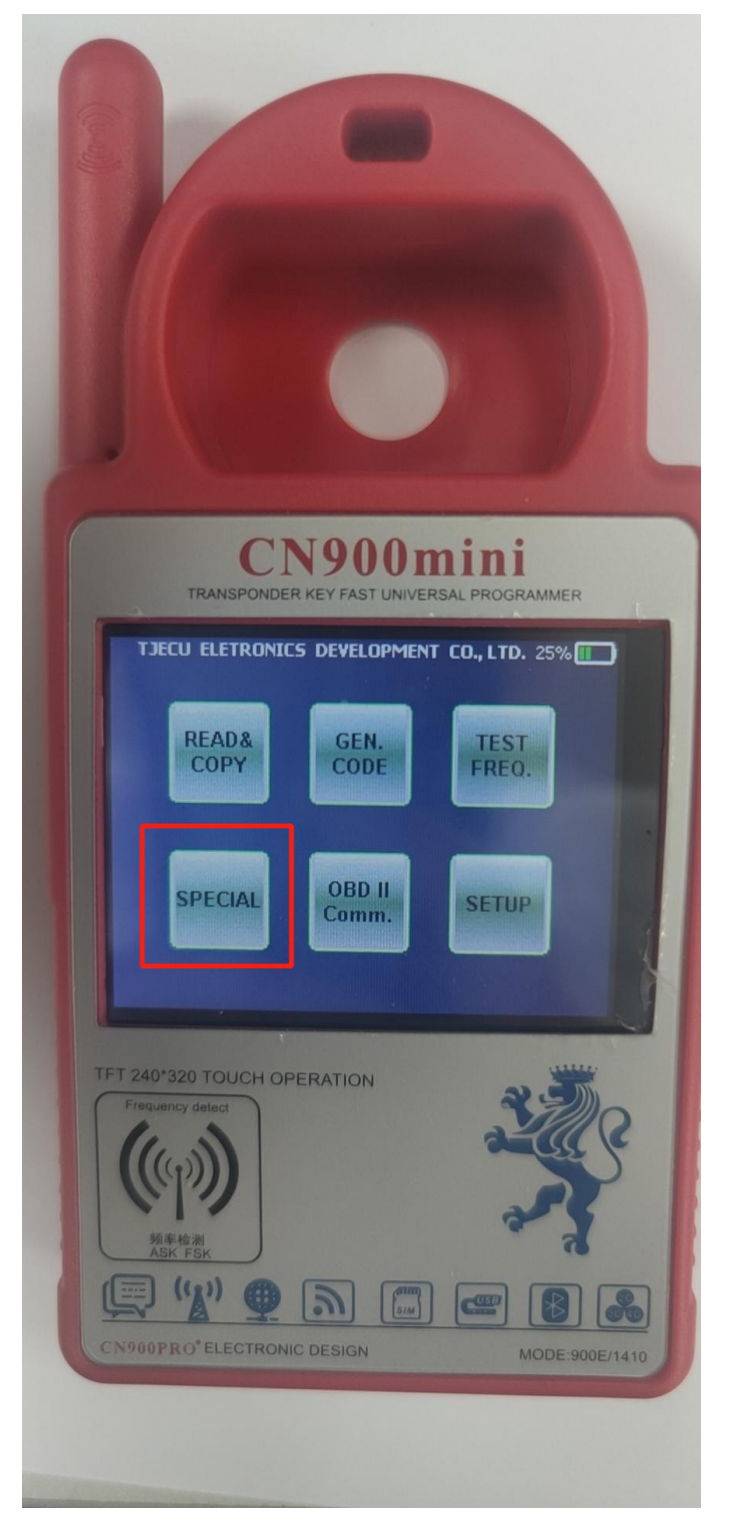

#### Step 1: Click on the SPECIAL function

### Step 2: Click on the SMART KEY

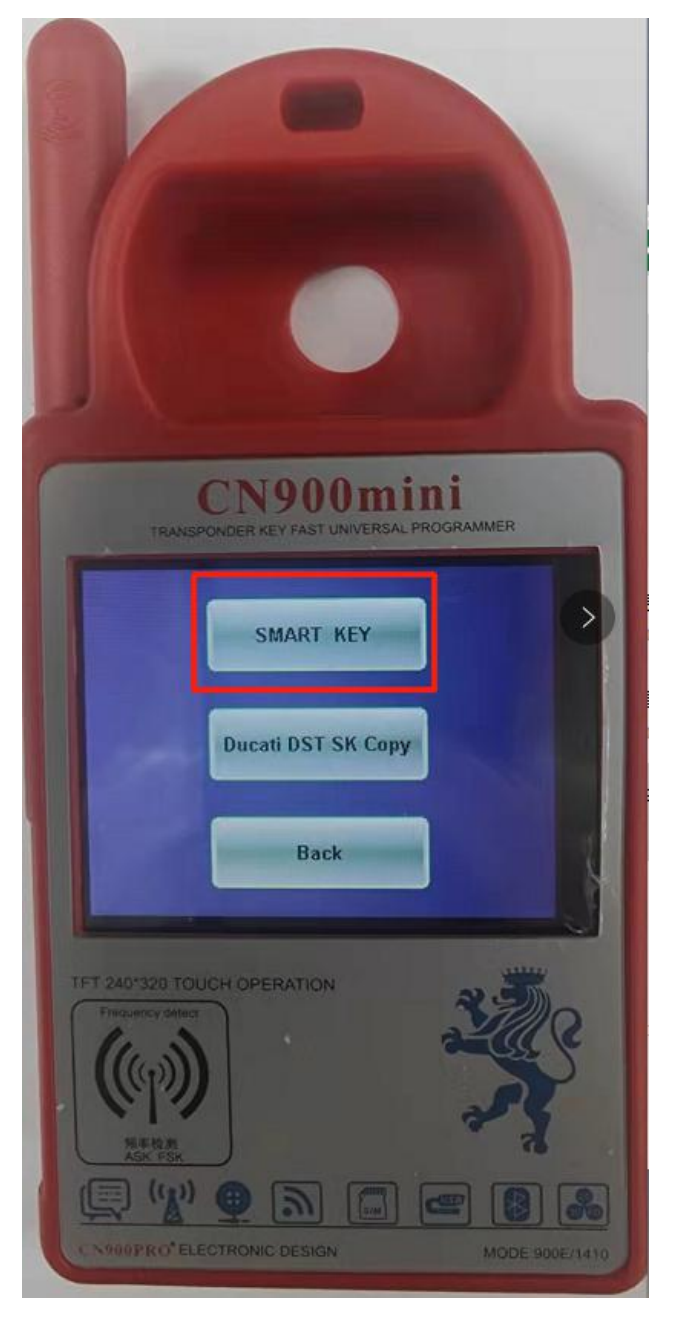

## Step 3: Click Toyota Smart Card Generation

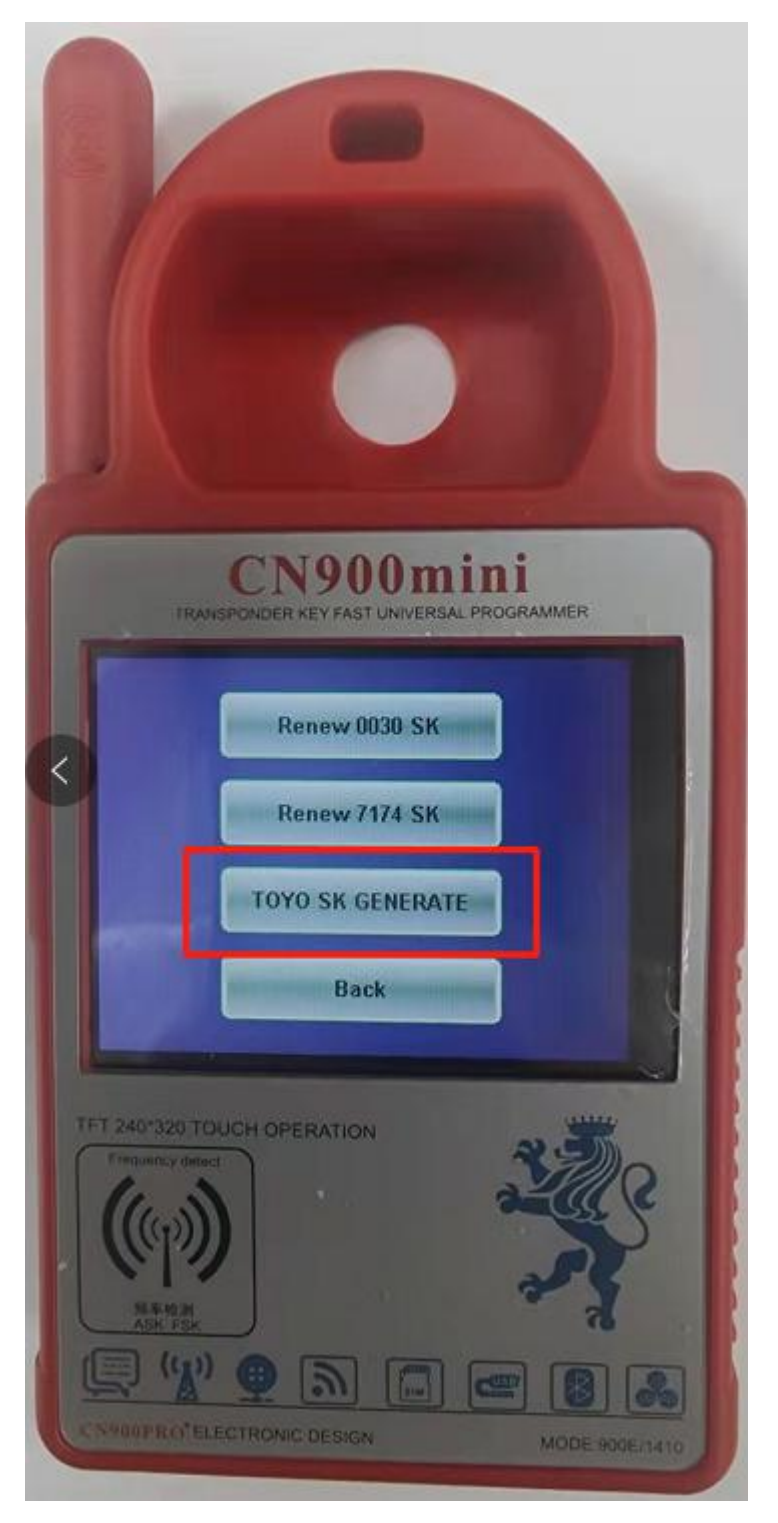

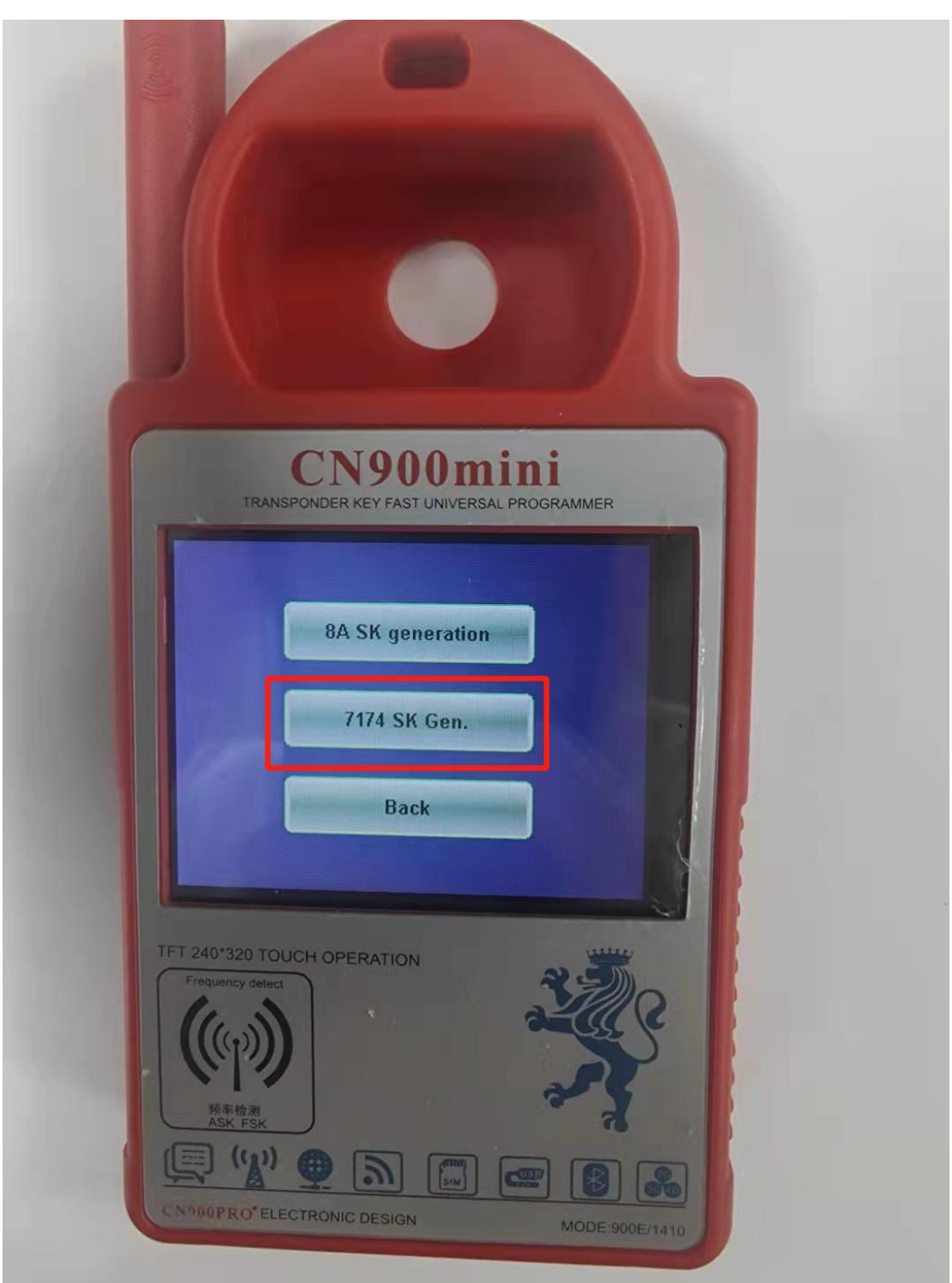

## Step 4: Click 71.74 Smart Card Generation

Step 5: Put in the PCB board that needs to be modified, and modify it according to different functions.

(Note: the PCB board need to install the battery, and 71 chip type PCB board can only be modified to other 71 chip PCB board, can not be changed to 74 chip type)

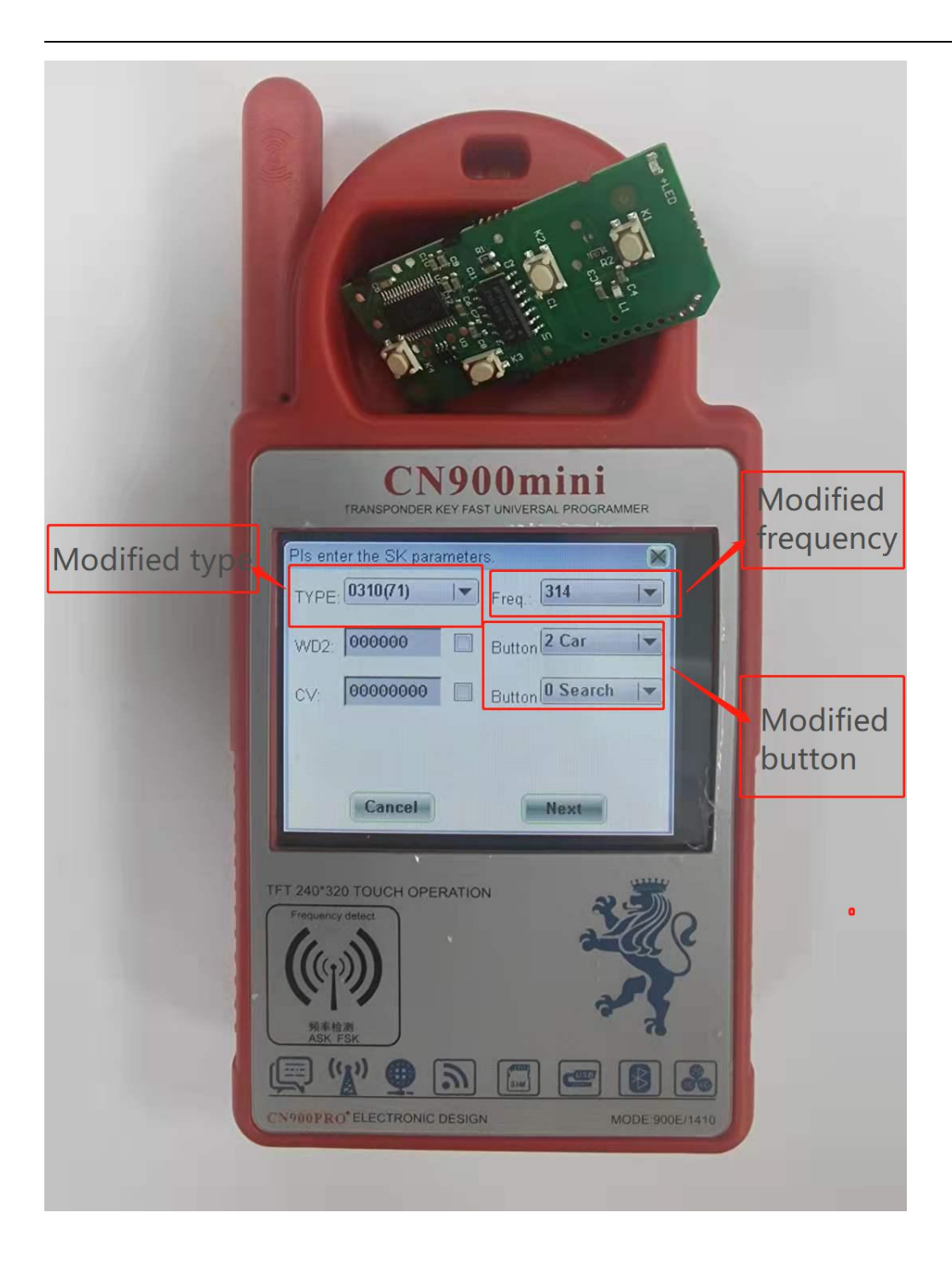

Step 6: Click Next

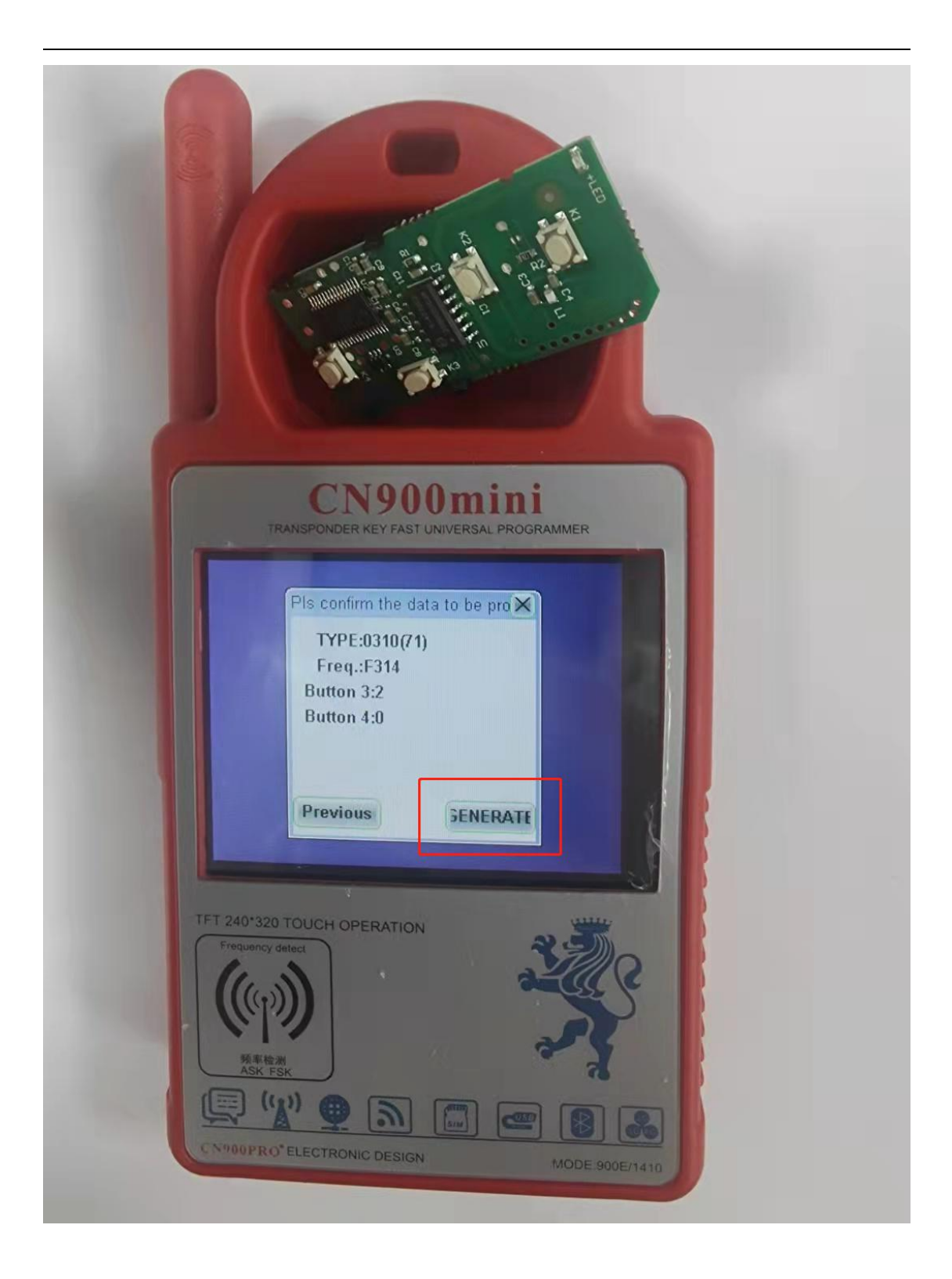

### Step 7: Just prompt for success

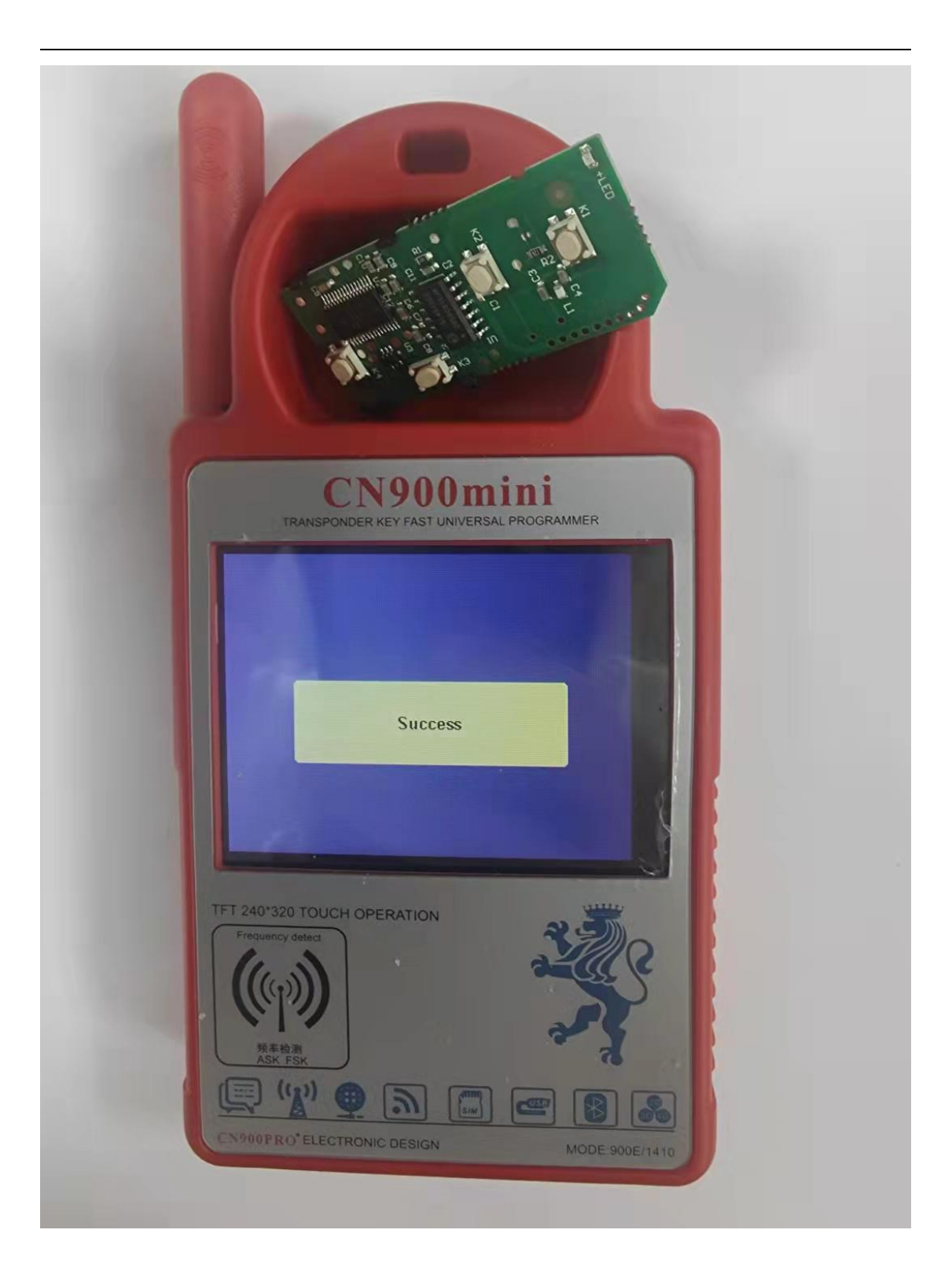